# OEE Studio Release Note

#### Version 3.3

Deb-Tech Systems, Inc. & Production Improvement Systems Ltd.

Debbie.Olk@DebTechSystems.com

Russell@ProductionImprovement.com

847.854.3148

# What's New in 3.3

#### **Enhancements**

- Added ability to show / hide TEEP chart labels, including ability to store these settings when saved as a favorite. [Id #163]
- The ability to edit existing favorites. [Id #164]
- Added Group Name to the favorites screen with sorting/grouping/filtering abilities [Id #166]
- Added "Availability" to the favorites listing screen.
- Added OEE Alert comments to Shift Comparison Grid Analysis [Id #161]
- Added OEE Alert comments to Job Comparison Grid Analysis [Id #162]
- Include the screen name in all chart footers when exporting or printing charts [Id #165]
- Added Efficiency to the All Shift Production Report [Id #167]
- Added the ability to export and import saved grid and pivot layouts [Id #124]
- The position of the PivotGrid Field List Screen now displays larger, in side by side layout, and in the center of the screen.
- Moved the Pivot and Data Grid menu to the left side of the screen in Availability Graphical and Tabular Analysis screens for conformity with the other screens.
- The chart preview screen now allows multiple preview instances to be open.
- Add Next/Previous control to the Date Range [Id #171]

#### **Bug Fixes**

- TEEP dashboard screen using incorrect defaults for include setup/standby.
- Trend date order incorrect in OEE Shift (By Device), OEE Part (By device), OEE Device.
- Line OEE Report summing instead of averaging (excluding zero) Takt Time, Average Cycle Time, Ideal Cycle time [Id #253]
- Shift Summary Report averaging of Takt Time, Average Cycle Time, Ideal Cycle time, Average Rate Total now excludes zero values from the averaging.
- Creating a favorite for the Line OEE Report incorrectly defaults the name to "Shift OEE Report" [Id #254]
- The report preview screen saves it's state when closing, causing problems for people who switch between single and multiple monitors.[Id #257]
- The grid and chart preview screens save their state when closing, causing problems for people who switch between single and multiple monitors. Same problem as [Id #257]
- Updated Website More online help check it out!! www.oeestudio.com

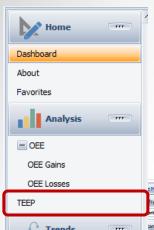

# TEEP Chart

The values making up the chart are displayed within their respective section. Includes the ability to select which values to display.

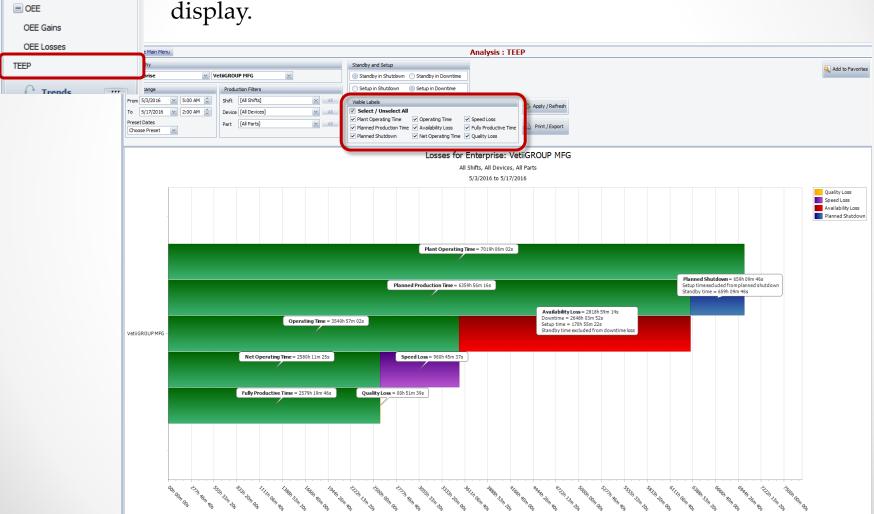

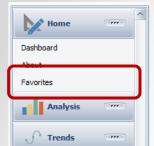

#### **Favorites**

Tree-view of all your Favorites. ~~ Searchable and can be edited or deleted

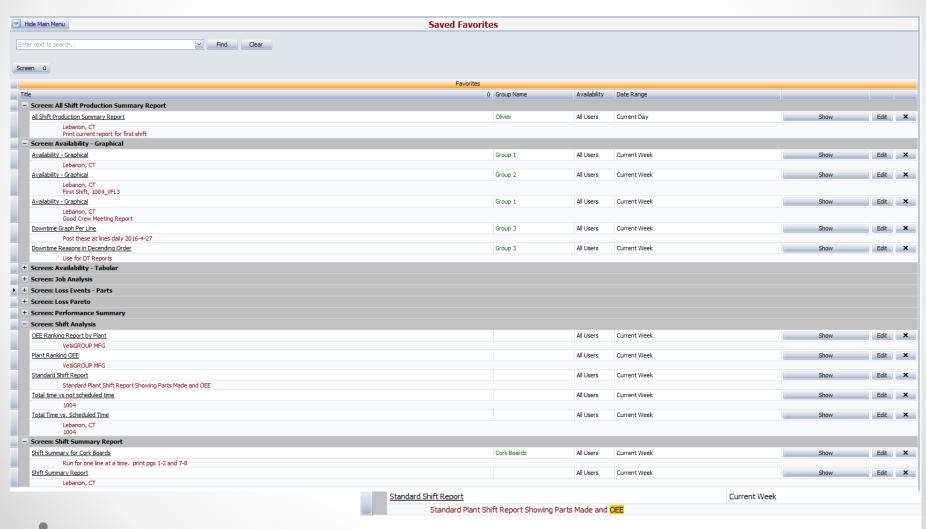

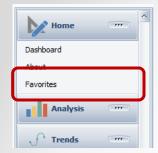

# **Favorites**

Edit your Favorite report, maybe to add some instruction, assign it to a Group, etc.

Group Name can be used to organize favorites for specific people, groups, teams, etc.

To change or make a new Group Name just start typing. New Group Names will then be added to the drop-down list.

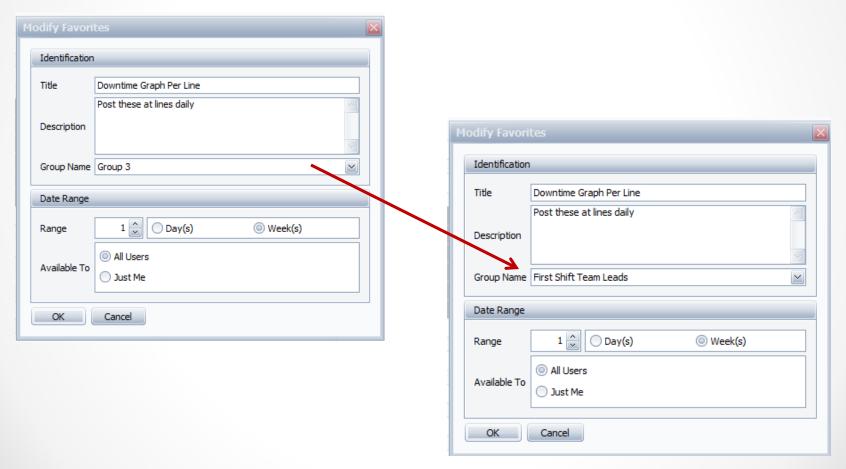

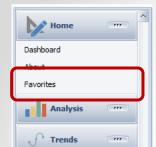

#### **Favorites**

You can move the Group Name column heading to the left and sort each section by Group Name.

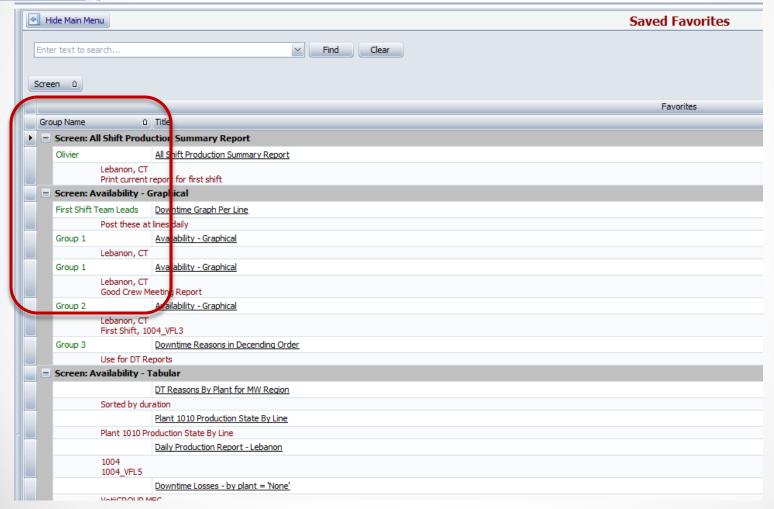

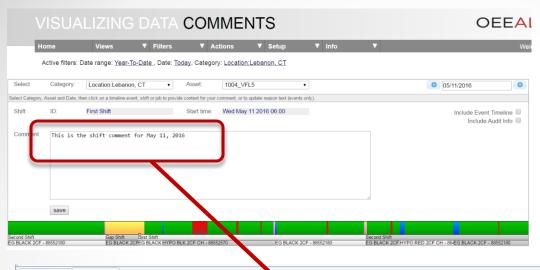

# **Shift Comments**

Select the Shift record in OEE
Alert – Actions – Set Comment.
Enter your comments and click
the Save button.

The comments will then appear in OEE Studio.

| Tabular Analysis Grid Analys<br>Drag a column header here to |          |                | in OEE Studio.    |                    |                                                      |      |         |  |
|--------------------------------------------------------------|----------|----------------|-------------------|--------------------|------------------------------------------------------|------|---------|--|
| Hierarchy Detail                                             |          |                | Shifts            |                    |                                                      |      |         |  |
| Device                                                       | Part     | Shift          | Start Time (      | End Time           | Comments                                             | OEE  | Perform |  |
| ▶ 1004_VFL5                                                  | 88559410 | First Shift    |                   |                    |                                                      |      |         |  |
| 1004_VFL5                                                    | 88559410 | Second Shift   | 5/3/2016 4:30 PM  | 5/4/2016 4:30 AM   |                                                      | 79.2 |         |  |
| 1004_VFL5                                                    | 88559410 | Gap Shift      | 5/4/2016 4:30 AM  | 5/4/2016 6:00 AM   |                                                      | 6.2  |         |  |
| 1004_VFL5                                                    | 88652180 | First Shift    | 5/4/2016 6:00 AM  | 5/4/2016 4:30 PM   |                                                      | 75.8 |         |  |
| 1004_VFL5                                                    | 88652180 | Second Shift   | 5/4/2016 4:30 PM  | 5/5/2016 4:30 AM   |                                                      | 93.6 |         |  |
| 1004_VFL5                                                    | 88452570 | First Shift    | 5,5/2016 6:00 AM  | 5/5/2016 4:30 PM   |                                                      | 77.9 |         |  |
| 1004_VFL5                                                    | 88452570 | Second Shift   | 5/5/2016 4:30 PM  | 5/6/2016 4:30 AM   |                                                      | 98.9 |         |  |
| 1004_VFL5                                                    | 88552180 | First Shift    | 5/6/2016 c 90 AM  | 5/6/2016 4:30 PM   |                                                      | 85.5 |         |  |
| 1004_VFL5                                                    | 88552180 | Second Shift   | 5/6/2016 4:30 14  | 5/7/2016 4:30 AM   |                                                      | 84.2 |         |  |
| 1004_VFL5                                                    | 88652180 | First Shift WE | 5/7/2016 6:00 AM  | 5/7/2016 2:30 PM   |                                                      | 69.8 |         |  |
| 1004_VFL5                                                    | 88652180 | Gap Shift      | 5/7/2016 2:30 PM  | /8/2016 2:30 PM    |                                                      | 61.0 |         |  |
| 1004_VFL5                                                    | 88652180 | First Shift    | 5/9/2016 6:00 AM  | 5/9/116 4:30 PM    |                                                      | 3.8  |         |  |
| 1004_VFL5                                                    | 88452180 | Second Shift   | 5/9/2016 4:30 PM  | 5/10/2010 4:30 AM  |                                                      | 81.5 |         |  |
| 1004_VFL5                                                    | 88459410 | First Shift    | 5/10/2016 6:00 AM | 5/10/2016 44. PM   |                                                      | 77.8 |         |  |
| 1004_VFL5                                                    | 88552180 | Second Shift   | 5/10/2016 4:30 PM | 5/11/2016 4:30 A   |                                                      | 93.6 |         |  |
| 1004_VFL5                                                    | 88552180 | First Shift    | 5/11/2016 6:00 AM | 5/11/2016 4:30 P 1 | This is the shift comment for May 11, 2016           | 84.6 |         |  |
| 1004_VFL5                                                    | 88552180 | Second Shift   | 5/11/2016 4:30 PM | 5/12/2016 4:30 A   | This is the shift comment for May 11, 2016 2nd shift | 88.8 |         |  |
| 1004_VFL5                                                    | 88552180 | First Shift    | 5/12/2016 6:00 AM | 5/12/2016 4:30 PM  |                                                      | 99.0 |         |  |
| 1004_VFL5                                                    | 88552180 | Second Shift   | 5/12/2016 4:30 PM | 5/13/2016 4:30 AM  |                                                      | 89,9 |         |  |
| 1004_VFL5                                                    | 88559410 | First Shift    | 5/13/2016 6:00 AM | 5/13/2016 4:30 PM  |                                                      | 89.9 |         |  |
| 1004_VFL5                                                    | 88559410 | Second Shift   | 5/13/2016 4:30 PM | 5/14/2016 4:30 AM  |                                                      | 76.1 |         |  |
| 1004_VFL5                                                    | 88659410 | First Shift WE | 5/14/2016 6:00 AM | 5/14/2016 2:30 PM  |                                                      | 77.9 |         |  |
| 1004_VFL5                                                    | 88459410 | First Shift    | 5/16/2016 6:00 AM | 5/16/2016 4:30 PM  |                                                      | 82.2 |         |  |

# Shift Comments from OEE Alert

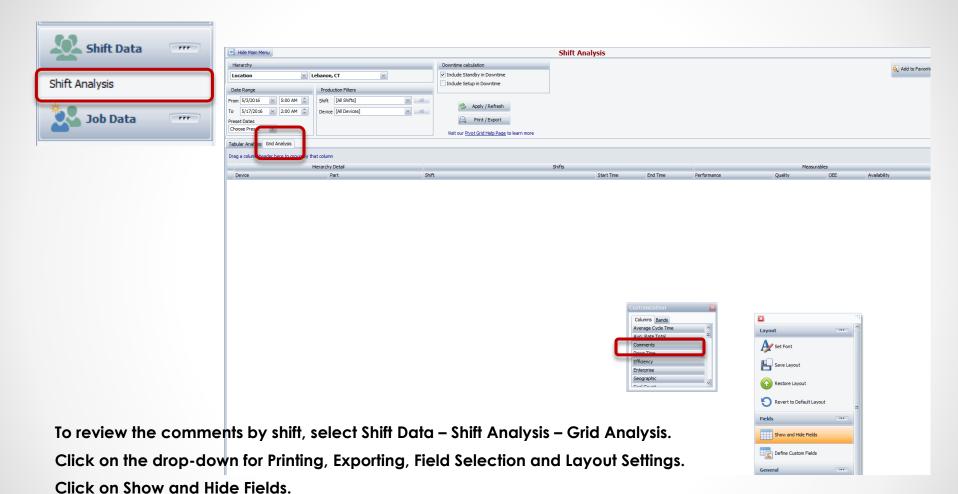

Drag the Comments field to the data row.

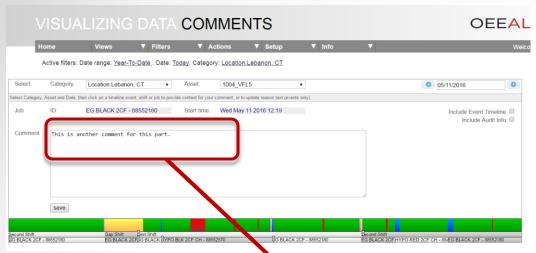

# **Job Comments**

Select the Job record in OEE Alert – Actions – Set Comment. Enter your comments and click the Save button.

The comments will then appear in OEE Studio.

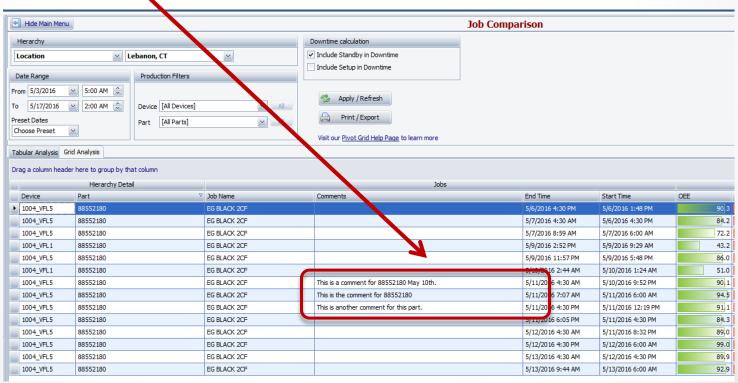

# Job Comments from OEE Alert

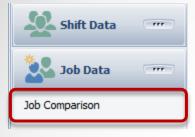

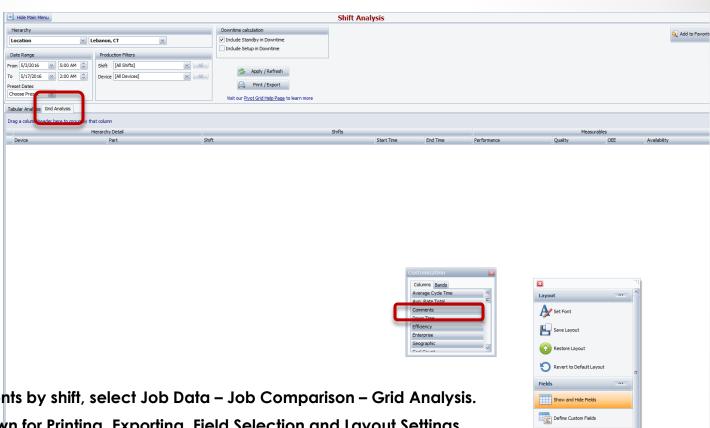

To review the comments by shift, select Job Data – Job Comparison – Grid Analysis. Click on the drop-down for Printing, Exporting, Field Selection and Layout Settings. Click on Show and Hide Fields.

Drag the Comments field to the data row.

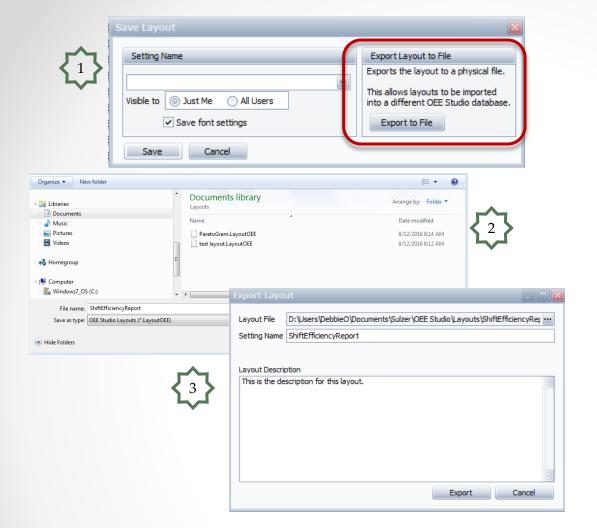

# Export Saved Layouts

Provides the ability to share report layouts between different OEE Studio users. This is specific to companies that have multiple databases and want to share reports.

It will also be used by us to share report layouts with all OFF Studio users!!

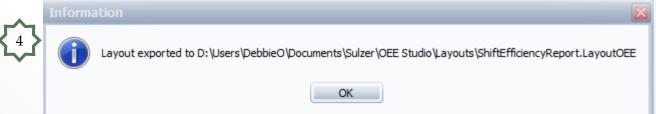

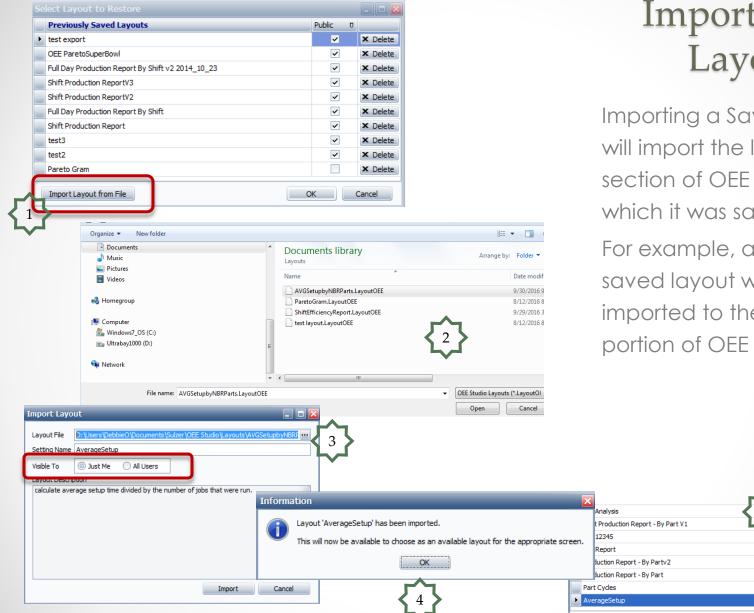

# **Import Saved** Layouts

Importing a Saved Layout will import the layout to the section of OFF Studio in which it was saved.

For example, a Shift Data saved layout will be imported to the Shift Data portion of OEE Studio.

Import Layout from File

~

~

~

~

~

~

~

× Delete

× Delete

× Delete

× Delete

× Delete

× Delete

× Delete

× Delete

Cancel

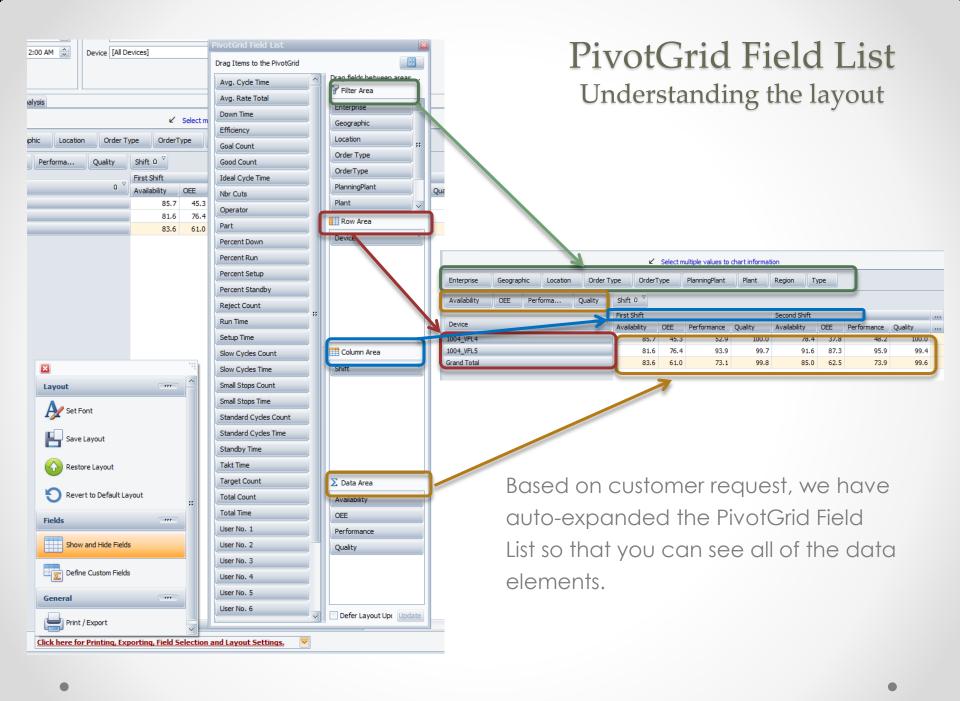

# Fields Section and Areas Section Stacked Fields Section and Areas Section Side-By-Side Fields Section Only Areas Section Only (1 by 4) Areas Section Only (2 by 2)

# PivotGrid Field List Different Layouts

The icons next to each selection indicates how the PivotGrid Field List will be displayed.

# Multiple Charts visible at the same time

You now have the ability to have more than one chart previewed on the screen. This way you can make one annotation for the current chart, click Print/Preview and move the preview out of the way. Then you can create another chart and create a new annotation and click Print/Preview again and then both charts are visible on the same screen.

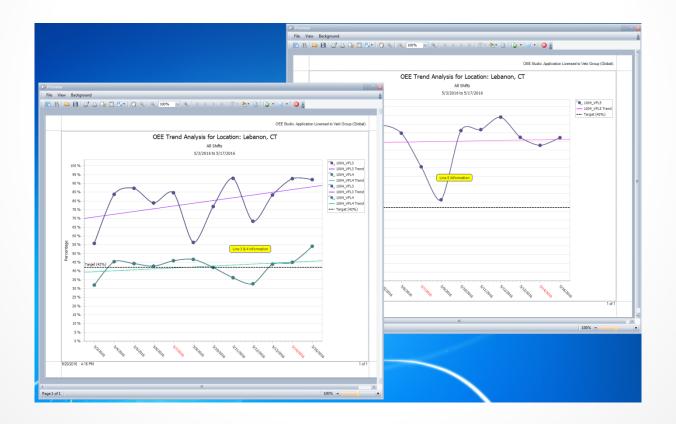

# Previous/Next Button

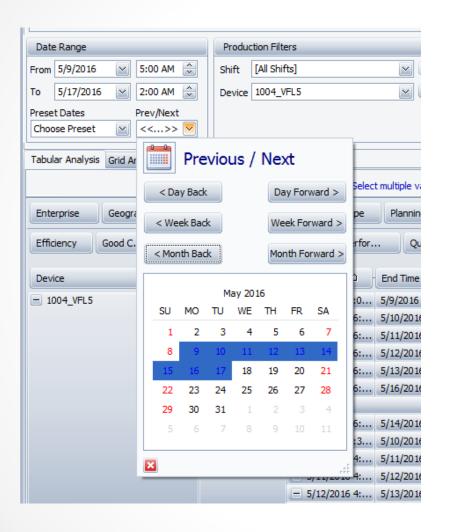

The **Prev/Next** drop-down provides the ability to adjust the calendar dates by Day, Week or Month so that you don't have to manually change the From and To dates.

It also displays the current date selection so that you get a good visual as to your date range.

#### OEE Studio v 3.3

In order to support the new Vorne v1.3.x firmware, you must upgrade to the latest

XL Bolt-on Data Collector version 1.8.3

http://www.sulzerconsulting.com/downloads/vorne/XL\_Bolt-On\_Data\_Collector.zip

# Version 3.3 of OEE Studio supports all versions of Vorne XL device firmware.

#### **Smart Installation**

http://oeestudio.com/installs/release/v3/setup/InstallOEEStudio.exe

If you have questions or need assistance, please contact either Debbie Olk (OEE Studio, OEE Alert or custom reports)

Debbie.olk@debtechsystems.com

or

Jim Sulzer (XL Bolt-On Data Collector). jim@sulzerconsulting.com

## OEE Studio v3.3

OEE Studio version 3.3 is available for upgrade.

If you have an older version that was manually installed, please uninstall that version of OEE Audit before installing this version of OEE Studio. This can be determined by looking at the bottom right of the OEE Audit software.

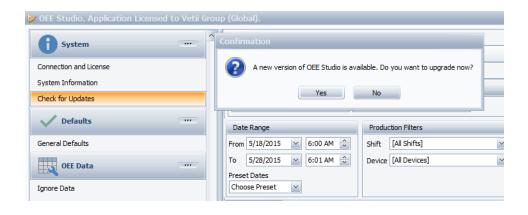

#### **Smart Installation**

http://oeestudio.com/installs/release/v3/setup/InstallOEEStudio.exe

 The OEE Studio installation manual is available for downloading on our new website <u>http://www.oeestudio.com/toolbox.html</u>

# **Contact Us**

- As the Vorne Authorized Reporting Consultants, we provide customized reporting solutions, including working with data from your ERP/MRP systems.
- In addition to customized reporting, we provide support and customization for the OEE Studio reporting software (designed specifically for the data captured from the Vorne XL devices).
- We also provide sales, support and customization for OEE Alert. (<u>www.OEEAlert.com</u>)

OEE Studio, OEE Alert and XL Bolt-On Data Collector are part of the Marketing brand of

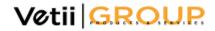